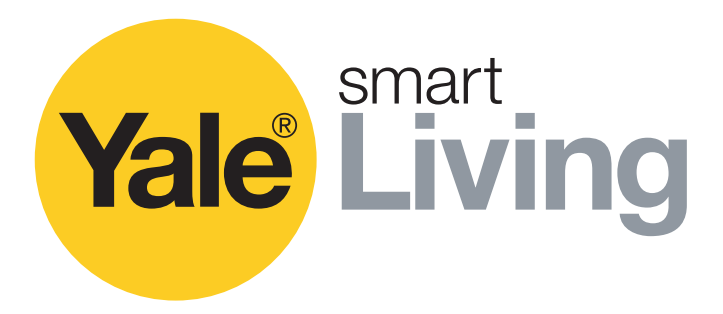

# **Gebruikershandleiding CCTV menu**

SV-4C-2ABFX / SV-8C-4ABFX SV-4C-2DB4MX

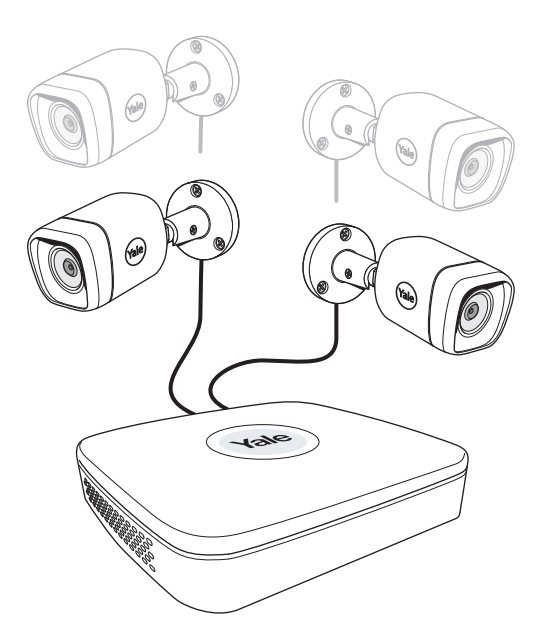

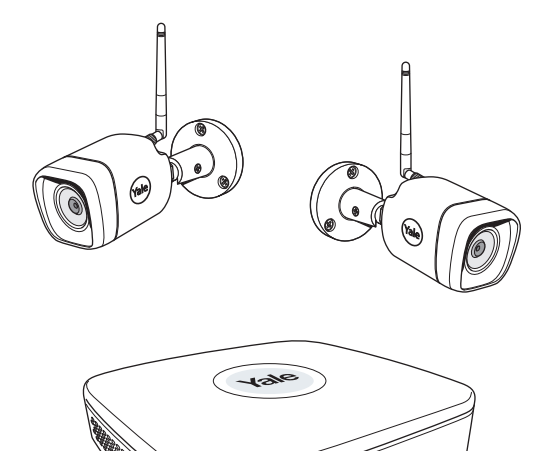

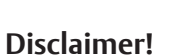

Deze handleiding biedt ondersteuning bij het instellen van het CCTV systeem, gericht op normaal huiselijk gebruik. Dit systeem is gebaseerd op een professioneel systeem en beschikt over functies die normaal gesproken niet nodig zijn bij normaal huiselijk gebruik. Deze handleiding zal continu voorzien worden van updates. De laatste versie is beschikbaar op www.yalelock.com/smart-living.

An ASSA ABLOY Group brand

**ASSA ABLOY** 

## The smarter way to protect your home.

## **(GB) Index**

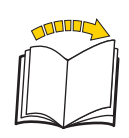

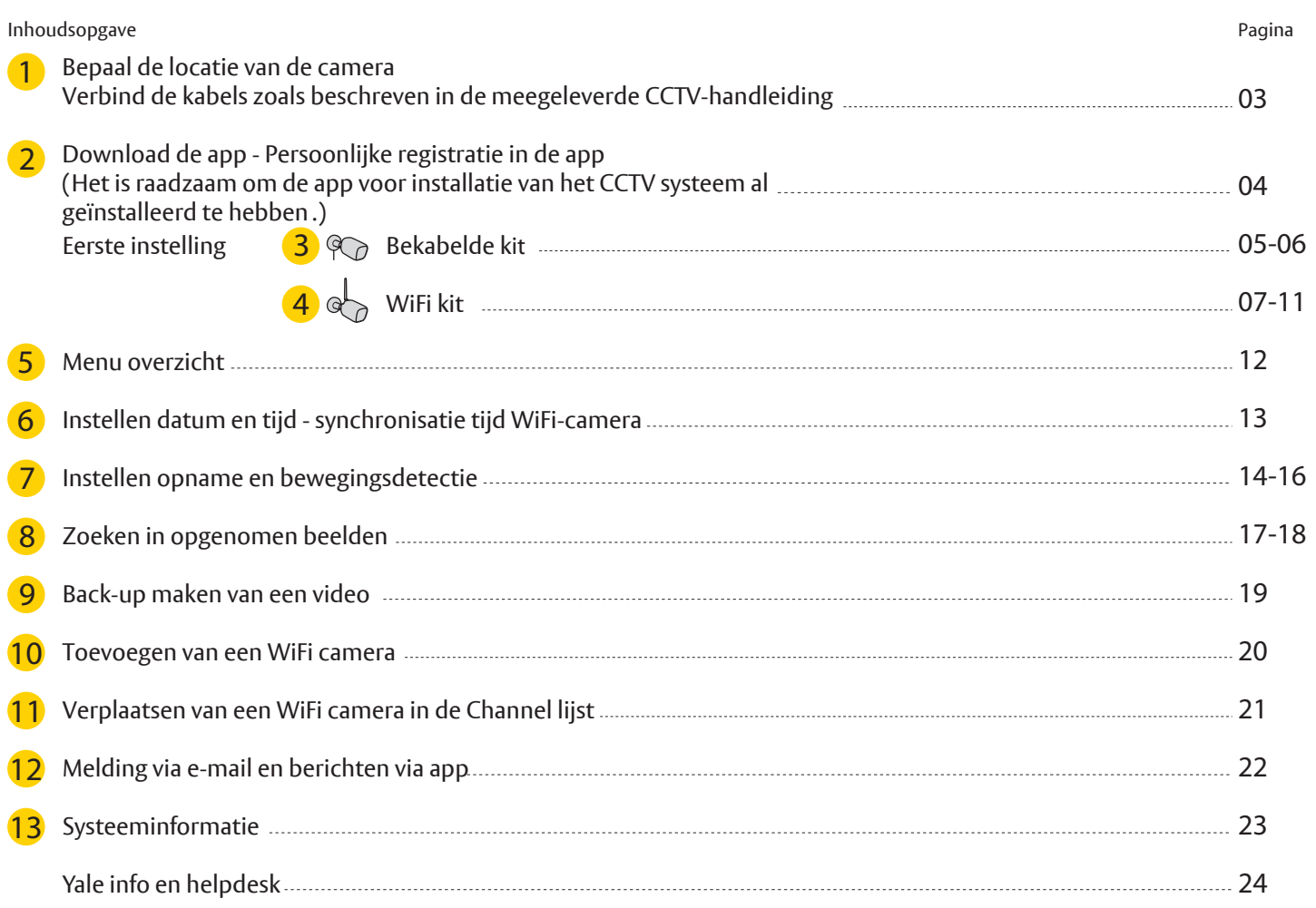

**Het is de verantwoordelijkheid van de gebruiker om aan lokale wetgeving voor CCTV-camera's te voldoen.**

**Bepaal de locatie van de camera**

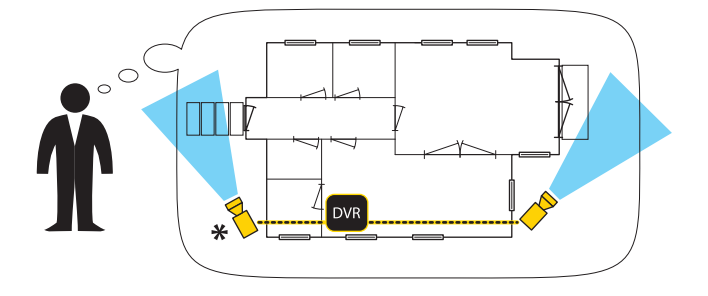

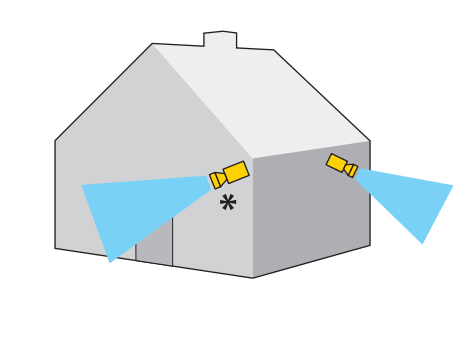

Gezichtsdetectie is handig bij bijvoorbeeld de voordeur, op gezichtshoogte of iets daarboven. **( p.16)**

**Verbind kabels volgens de handleiding die bij het CCTV-systeem inbegrepen zit** 

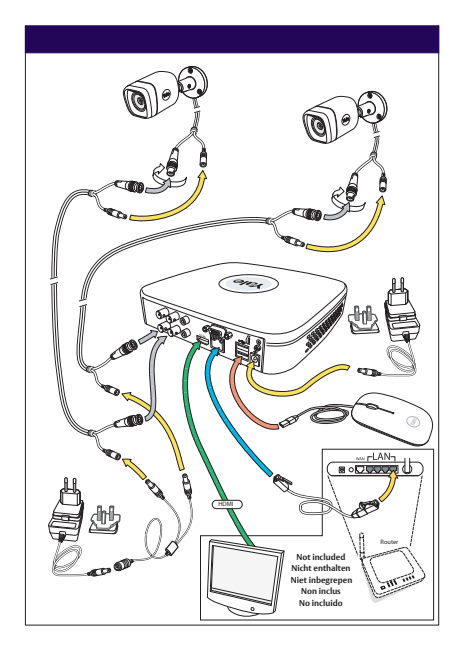

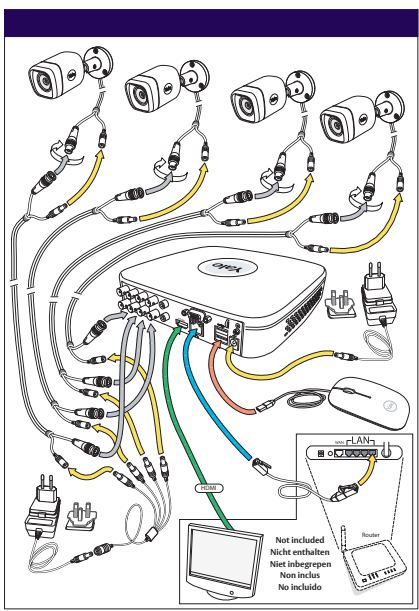

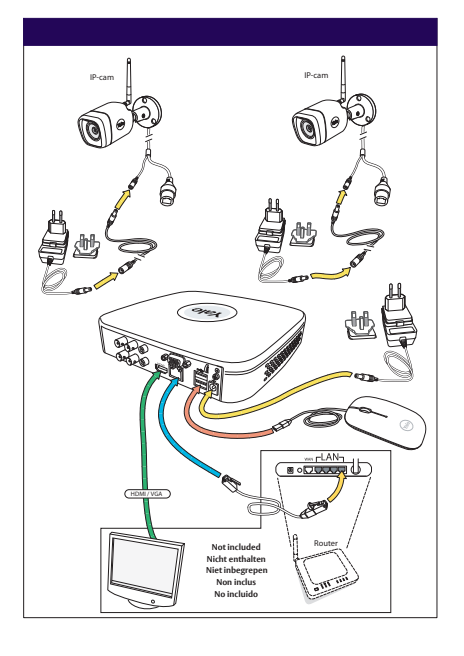

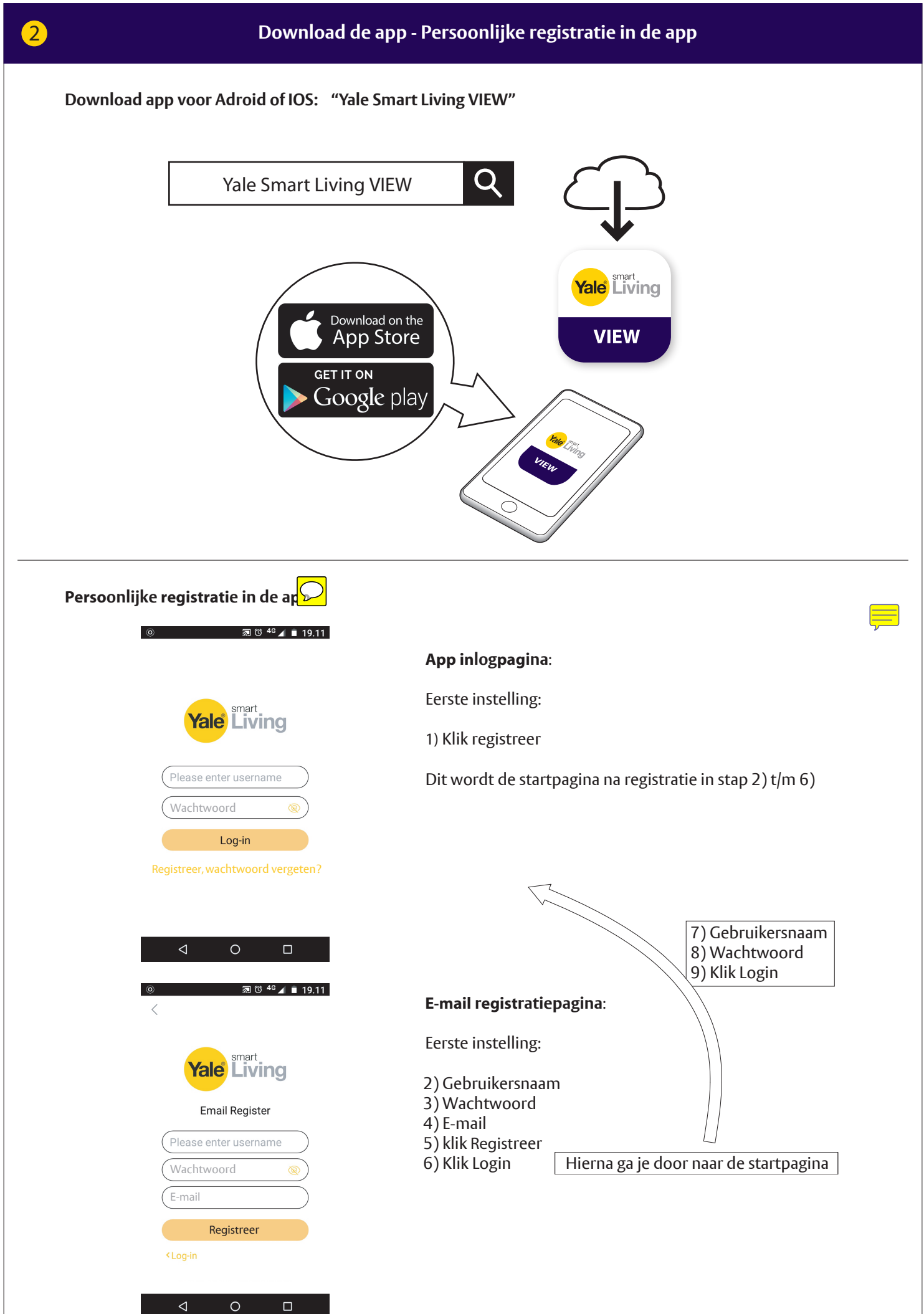

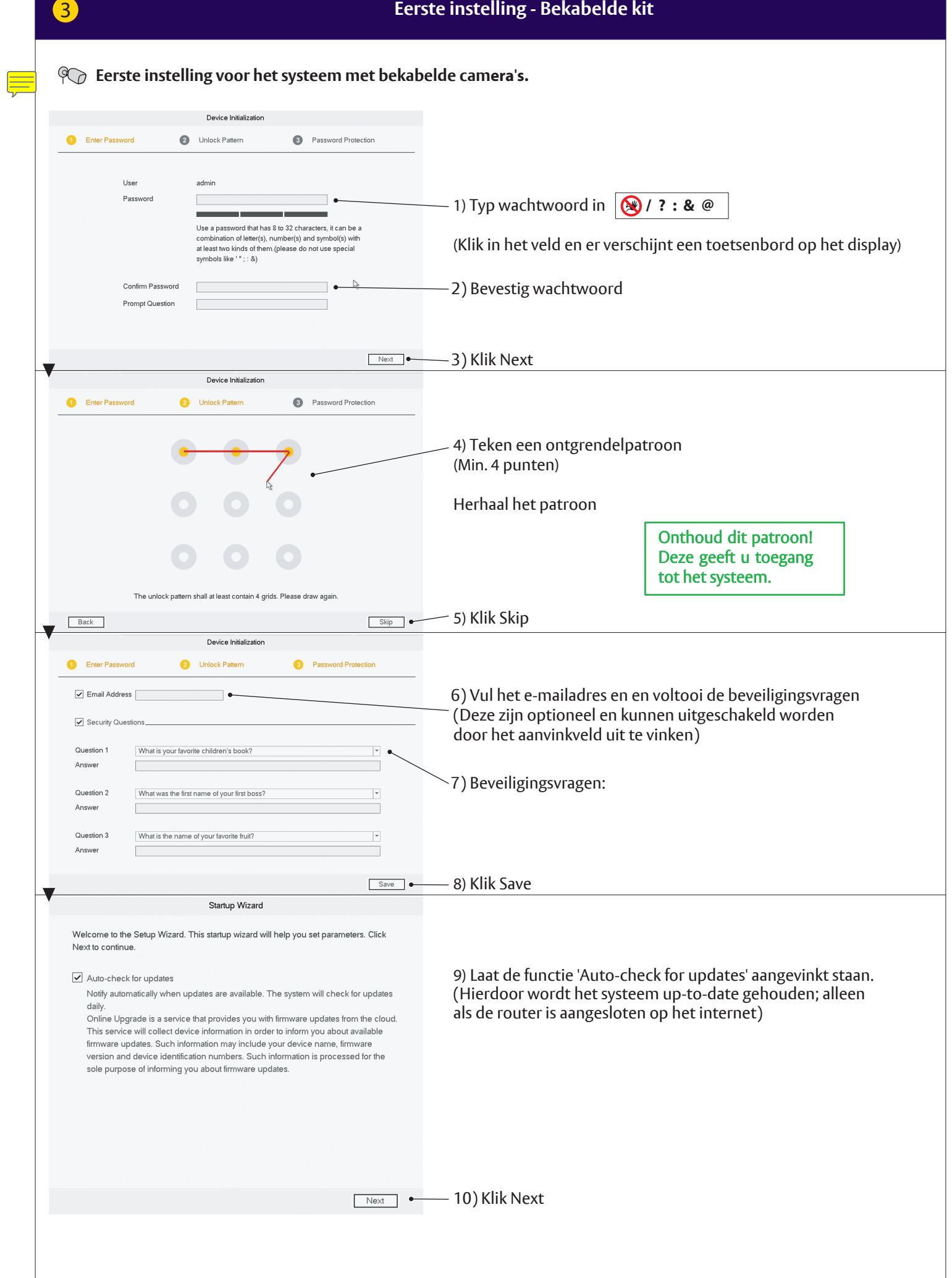

 $\frac{05}{1}$ 

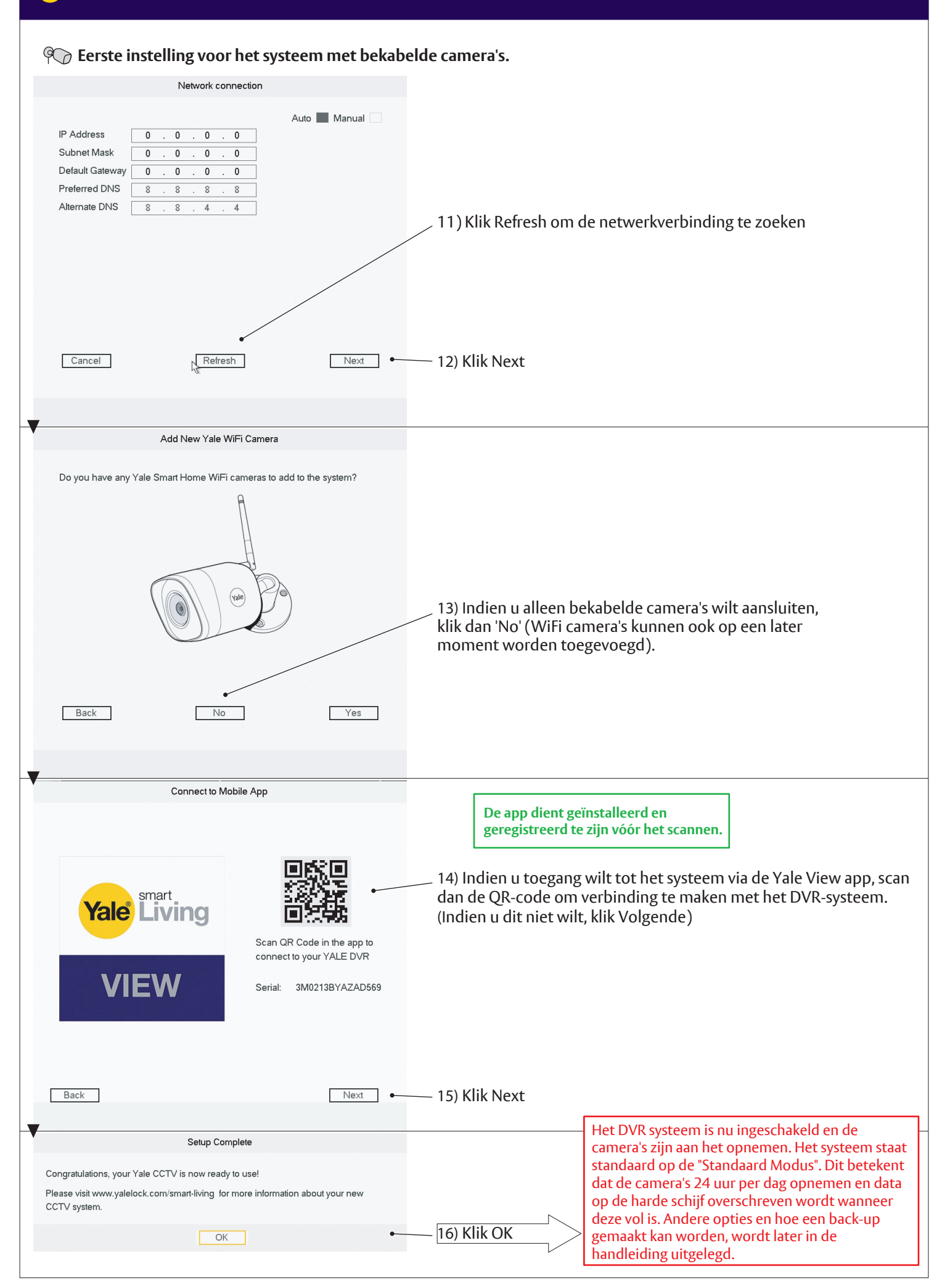

#### 3 **Eerste instelling - Bekabelde kit**

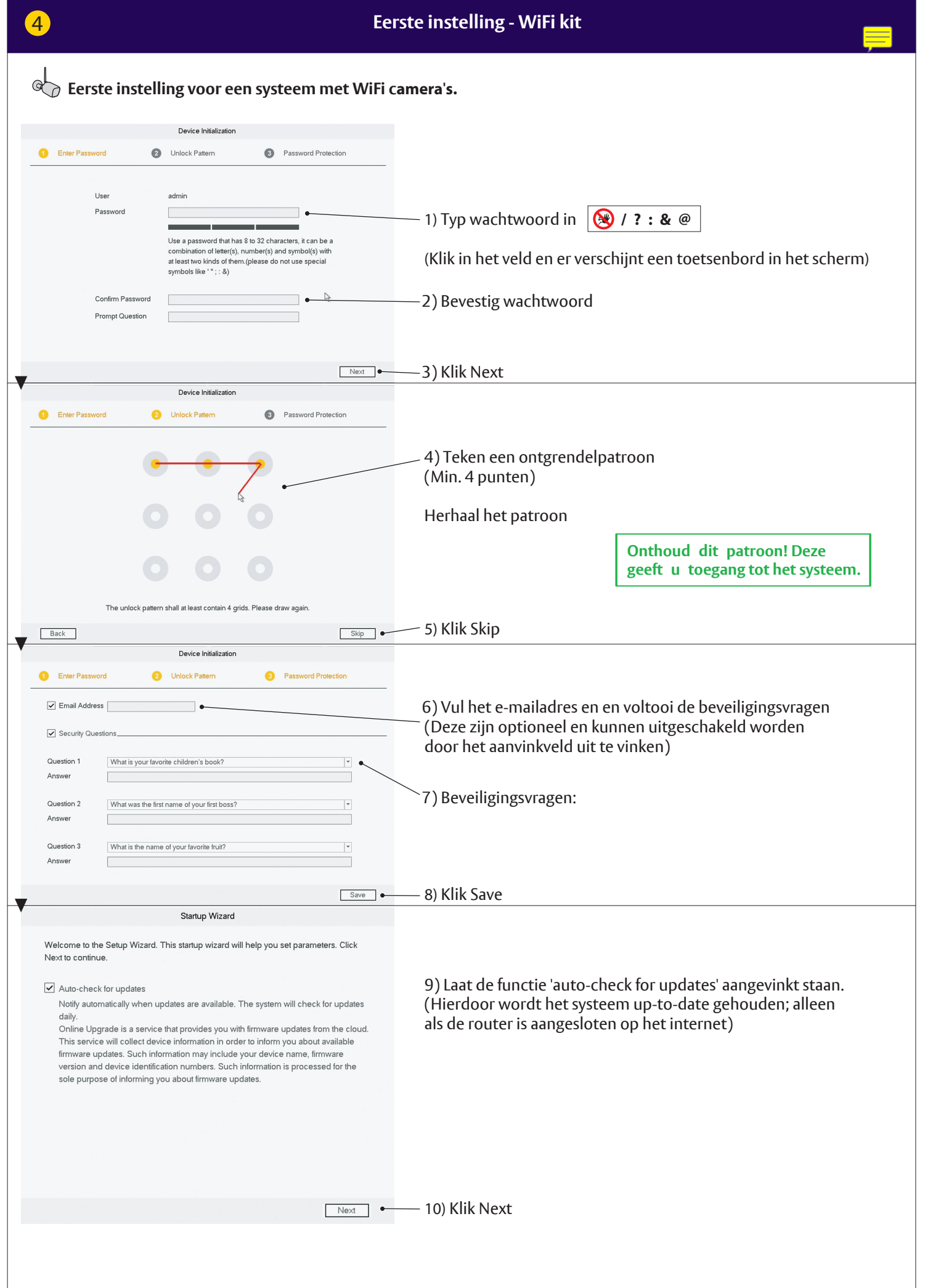

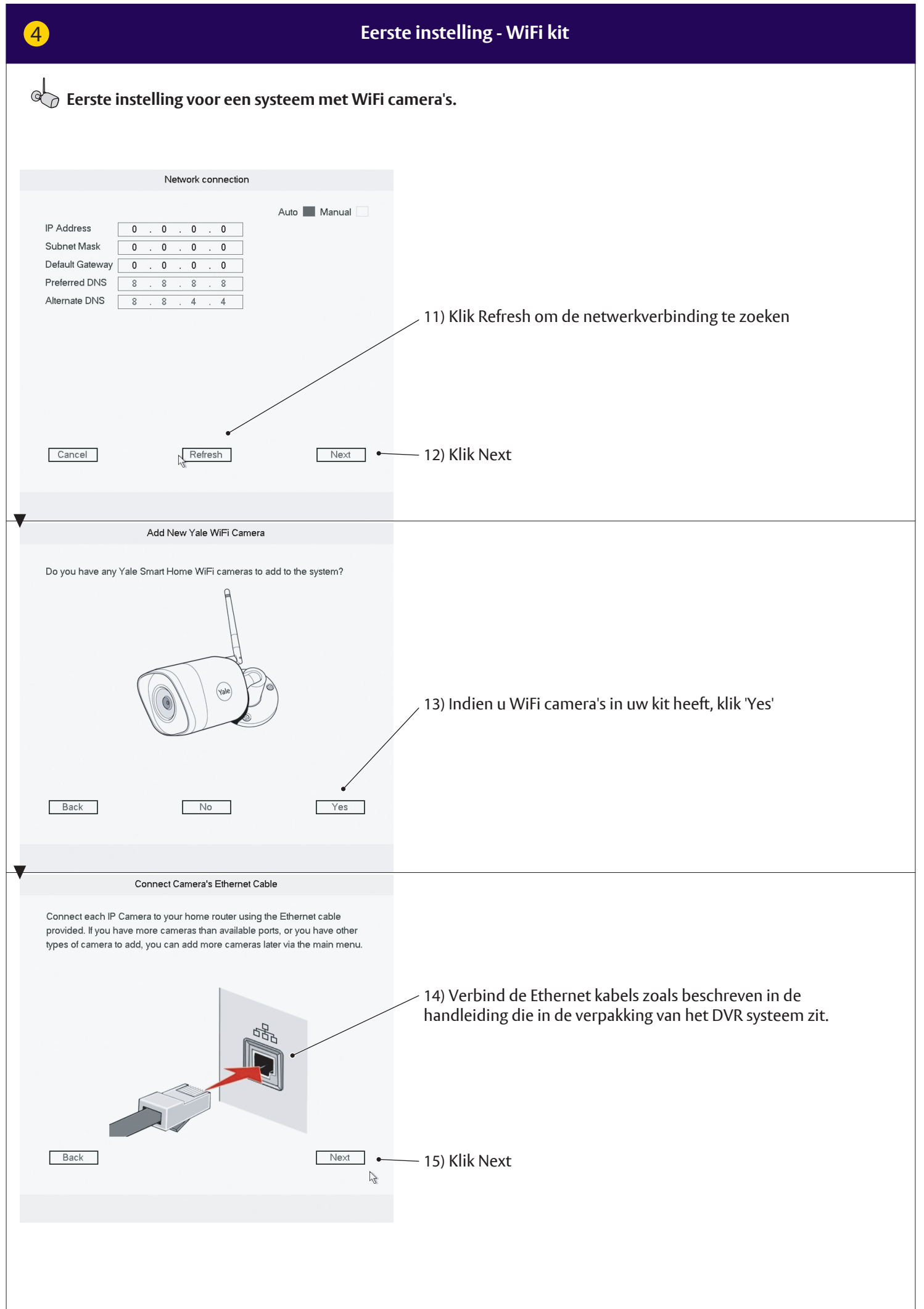

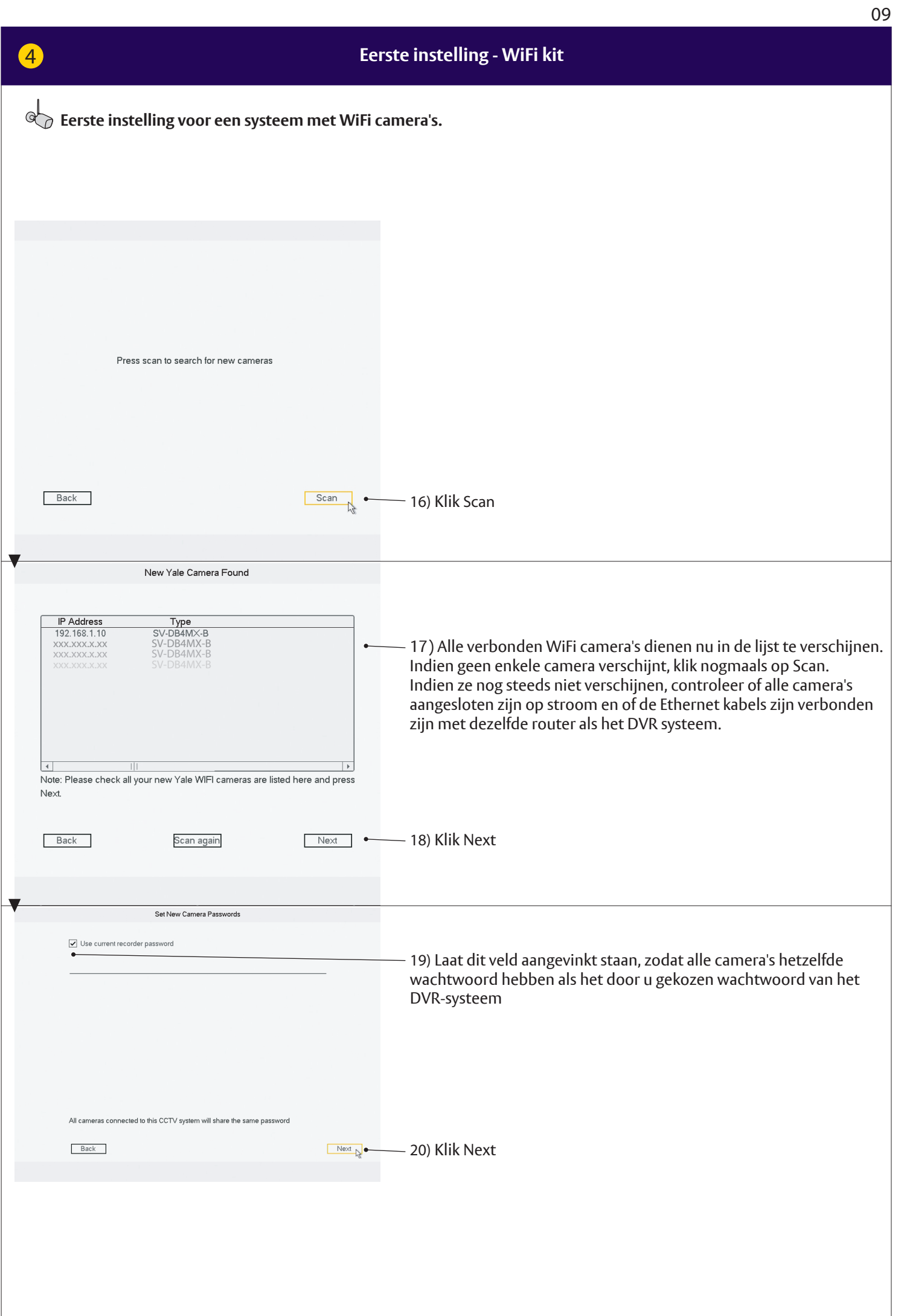

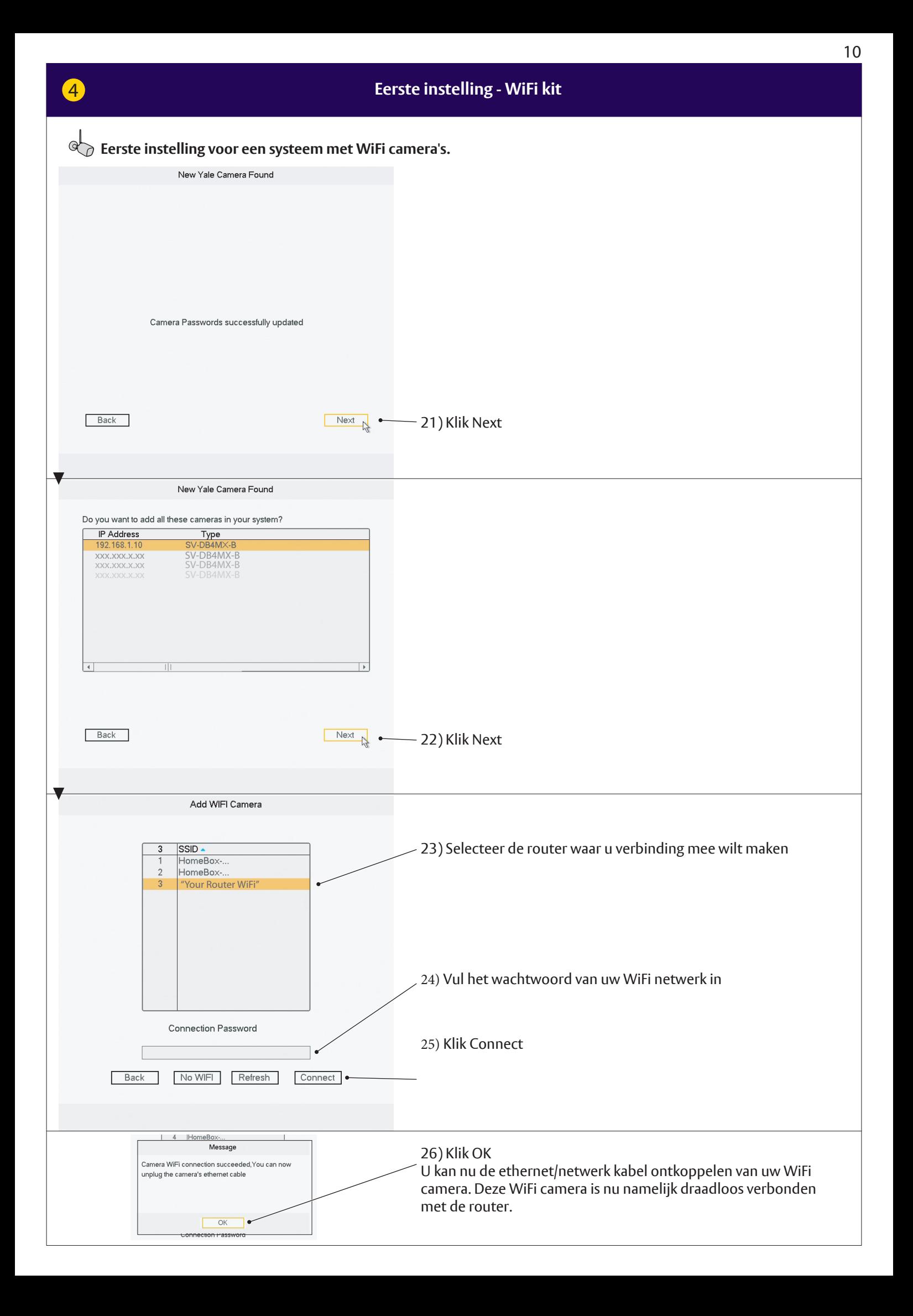

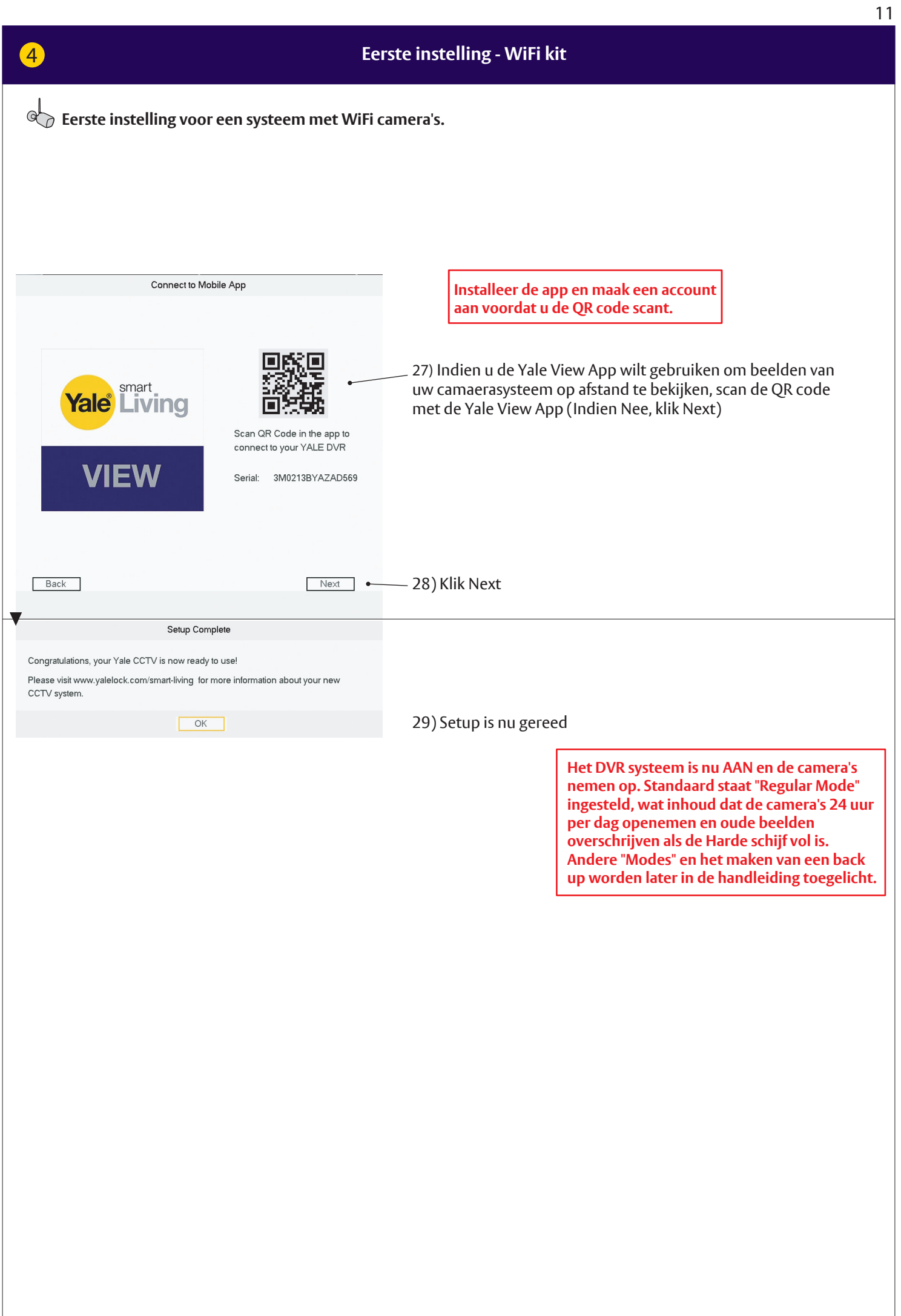

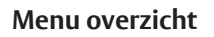

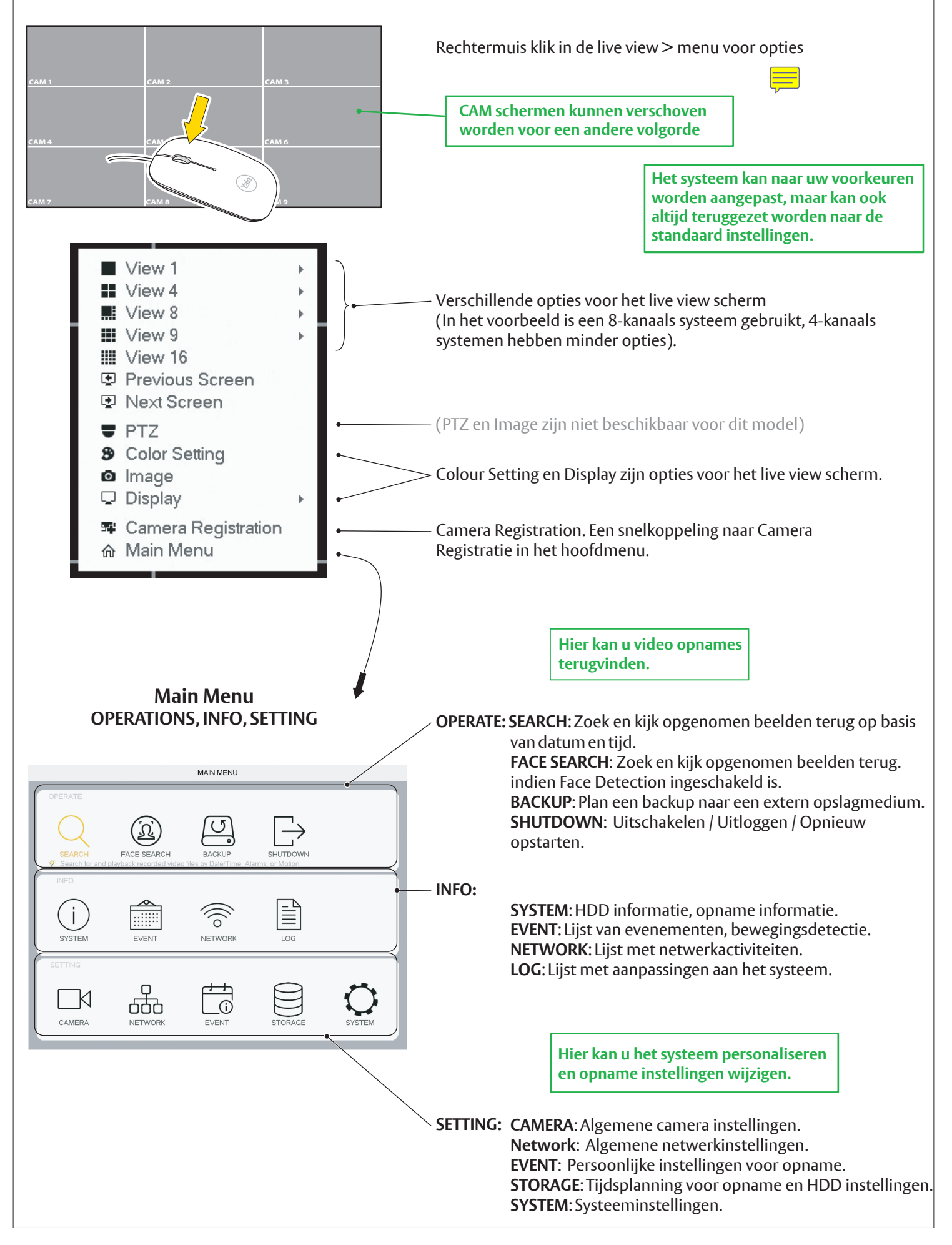

#### **Instellingen datum en tijd**

![](_page_12_Picture_146.jpeg)

#### **Date & Time**

1) Ga naar **SYSTEM** > **GENERAL** > **Date & Time** 2) Stel in **jaar, maand, datum** en **uur, minuten**.

- 3) Stel je tijd in volgens GMT.
- 4) Klik **Save**.
- 5) Klik **Apply**.
- 6) Klik **Save**.

**Synchronizeren tijd WiFi camera. Dient enkel ingesteld te worden als de WiFi camera's aangesloten worden.**

![](_page_12_Picture_147.jpeg)

**De interne klok van de WiFi camera's dient herhaaldelijk gesynchronizeerd te worden om ervoor te zorgen dat ze dezelfde tijd als het systeem aanhouden.**

**1)** Ga naar **SYSTEM** > **GENERAL**

**2)** In **IPC Time Sync,** stel de intervaltijd in waarin de WiFi camera's gesynchroniseerd worden (24 -uurs aanbevolen) **3)** Klik **Apply**

**4)** Klik **Save**

![](_page_13_Figure_2.jpeg)

![](_page_13_Figure_3.jpeg)

#### (**B**) MD (Bewegingsdetectie) aanbevolen voor residentieël gebruik (MD)

![](_page_13_Picture_5.jpeg)

**Bewegingsdetectie (MD) voor residentieel gebruik wordt ondersteund door bekabelde en WiFi camera's.**

#### **VIDEO DETECT - Motion Detect**

- 1) Selecteer **channel** (Channel = Camera)
- 2) Vink **Enable MD**

3) Klik **Set** om het gebied van de bewegingsdetectie aan te passen. Standaard is heel het beeld geselecteerd.

![](_page_13_Picture_382.jpeg)

#### 4) Klik **Apply**

5) Klik **Test** om te controleren of de bewegingsdetectie correct werkt. (Een zoemer (BUZZER) kan geactiveerd worden om bewegingsdetectie te signaleren)

6) Wanneer alle Channels zijn ingesteld - klik **Save**

Klik **Default** om terug te gaan naar de fabrieksinstellingen

![](_page_14_Figure_1.jpeg)

**Instellen gezichtsdetectie (enkel voor bekabelde camera's).**

 $\neg$ 3)

 $\boxed{a}$  SYSTEM

Set

 $10$  sec.

 $\circled{5}$  (4)

Save Cancel Apply

Target Filter

 $\overline{\phantom{a}}$ 

**SETTING** EVENT ET STORAGE

(**D**) GEZICHTSDETECTIE

Channel

Enable

Period

Send Email

Snapshot

Buzzer

Default

 $\Box$  CAMERA

 ${\sf N}$ 

**FACE DI ALARM** 

VIDEO DETECT

ABNORMALITY

 $(2)$ 

 $\sqrt{1}$ 

Pecord Channel | 1 2 3 4 5 6 7 8 PTZ Activation Set Delay

 $\Box$ 

Voice Prompts File Name None

Set

 $12345678$ 

#### **EVENT- FACE DETECT** (Reageert op de vorm van een gezicht, niet een specifiek gezicht !)

*De gezichtsdetectie werkt alleen met een bekabelde camera op CHANNEL 1*

1) Selecteer Channel **1** 2) Vink **Enable** aan

![](_page_15_Picture_6.jpeg)

![](_page_15_Picture_7.jpeg)

(Hier kan de minimale grootte van het gezicht worden ingesteld waarop de camera reageert)

#### 4) Klik **Apply**

3) Klik **Set**

5) Zodra het Channel is ingesteld - klik **Save** (Buzzer kan geactiveerd worden voor het testen van de bewegingsdetectie)

Klik **Default** om terug te gaan naar de fabrieksinstellingen

**Gezichtsdetectie is van toegevoegde waarde bij bijv. de voordeur, op gezichtshoogte of iets hoger.** **Zoeken in opgenomen beelden op basis van Tijd/Datum, Bewegingsdetectie, Gezichtsdetectie**

![](_page_16_Figure_2.jpeg)

**tegelijk met de lagere resolutie bedrade camera's weergegeven worden. Ze dienen in enkele weergave** 

**teruggekeken te worden.**

**Zoeken in opgenomen beelden op basis van tijd/datum, bewegingsdetectie, gezichtsdetectie**

![](_page_17_Picture_3.jpeg)

**FACE SEARCH** laat een foto zien die van het gezicht is gemaakt door een camera.

**SEARCH** op jaar / maand / datum

**Back-up maken van een opname op een extern geheugen.**

![](_page_18_Picture_2.jpeg)

**OPERATE: BACKUP**: Plan een back-up van opnames op een extern geheugen (externe HDD of USB)

![](_page_18_Figure_4.jpeg)

#### **Toevoegen van een WiFi camera aan de DVR**

![](_page_19_Figure_2.jpeg)

#### **De camera dient via ethernet kabel tijdelijk aan de router verbonden te worden zodat de DVR verbinding kan maken.** Zie de handleiding die bij de camera zit voor meer informatie over het aansluiten van de kabel.

#### SETTING  $\boxed{a}$  system **THE CAMERA**  $\Rightarrow$  NETWORK  $EVENT$  $\frac{1}{2}$  STORAGE **REGISTRATION** REGISTRATION 1) Klik **IP Search** ENCODE  $\sqrt{E}$  Edit Status **IP Address** Manufacture Тур 2) Selecteer camera (aanvinken) CAM NAME **CHANNEL TYPE**  $\ddot{2}$ 3) Klik **Add** WIFI CAMERA UPGRADE **U wordt gevraagd of u hetzelfde wachtwoord wilt gebruiken als voor de DVR (dit wordt aanbevolen)** 1 **P** Search Add Manual Add **Ga naar 8)** 3 Added Device (In 'Added Device' zal de camera nu vermeld staan met √ Channel Edit Delete  $\overline{\overline{\mathsf{Status}}}$ IP Address Port Device Na  $4 5 7)$ een groene status.) Delete $\sqrt{\frac{2}{\sqrt{2}}}$ Export mport *Indien u niet gekozen heeft voor hetzelfde wachtwoord ga verder naar 4)* Edit *4) Selecteer de camera in 'Added Device' (aanvinken) 5) Klik Edit* Channel  $\sqrt{2}$  $\overline{\phantom{a}}$ Manufacturer  $\overline{\vee}$ ale  $\overline{|\cdot|}$ *6) Voer het wachtwoord in en klik op OK* **IP Address** 192.168.1.14 *7) De status zal veranderen naar groen* TCP Port  $37777$ *De camera is nu actief (verbonden via de ethernet kabel).* User Name admin Password  $\bullet \bullet \bullet \bullet \bullet \bullet \bullet$ Remote Channel 1 **(Indien er al een WiFi camera verbonden was,**  Decoder Buffer Default  $\vert\hspace{0.025cm}\star$ **zullen stap 8 t/m 14 reeds zijn ingevuld.** OK Cancel Copy SETTING EVENT  $\mathbf{F}$  STORAGE  $\Box$  SYSTEM  $\Box$ d CAMER  $\Rightarrow$  NETWORK **Instellingen voor de WiFi verbinding van de camera met de router.** REGISTRATION 8)**Ga naar WiFi CAMERA** Channel  $_{\rm F}$ (O  $\sqrt{2}$ IMAGE  $\boxed{\square}$ TDC-2054  $\boxed{\cdot}$  $(9)$ Enable 9)Vink **Enable** aan ENCODE  $SSD$ CAM NAME 10) Selecteer het channel van de nieuwe WiFi CameraVerification Type WPA2-PSK CHANNEL TYPE Encrypt Type AES 11) Selecteer uw router uit de lijst 12 Connection P **LIPCRADE** 8 12) Voer het **wachtwoord** van uw router in IP Address Subnet Mask  $255 : 255 : 255 : 0$ 13) Klik **Apply**  $\overline{192}$  ,  $\overline{168}$  ,  $\overline{0}$  , Default Gateway  $\overline{1}$ **WLAN Status** 14) Klik **OK** Disconnected OK Copy Refresh  $N_0$ Apply **De ethernet kabel naar de WiFi camera kan nu ontkoppeld worden en op de gewenste plaats worden opgehangen.**

![](_page_20_Figure_1.jpeg)

![](_page_21_Picture_2.jpeg)

# **Geschatte opname tijd op de harde schijf.**

![](_page_22_Picture_143.jpeg)

### **Geschatte opslagtijd op de harde schijf**

- 1) Ga naar INFO > SYSTEM > REC ESTIMATE
- 2) Controleer of alle camera's / channels aangevinkt staan
- 3) Klik **S**elect (klik OK in pop-up menu)
- 4) De geschatte opnametijd wordt nu weergegeven

**Indien de maximale capaciteit is bereikt, zal de oudste data als eerste worden overschreven.**

### **Formatteren of wissen harde schijf.**

![](_page_22_Picture_144.jpeg)

#### **LET OP, alle opnames worden gewist van de harde schijf. 1)** Ga naar **STORAGE** > **HDD MANAGE 2)** Vink de harde schijf aan

- **3)** Klik **Format**
- **4)** Klik **Apply**
- **5)** Klik **OK** (in het pop-up menu)

#### **Het systeem wordt opnieuw opgestart.**

![](_page_23_Picture_0.jpeg)

![](_page_23_Figure_1.jpeg)

**THE YALE BRAND**, with its unparalleled global reach and range of products, reassures more people in more countries than any other consumer locking solution.

**THE ASSA ABLOY GROUP** is the world´s leading manufacturer and supplier of locking solutions, dedicated to satisfying end-user needs for security, safety and convenience.

![](_page_23_Picture_4.jpeg)